# **HJEMMESIDEKURSUS**

- 1. Hjemmesideopbygning i MS Publisher Side 1
- 2. Hjemmesiden lægges ind på nettet Side 9
	- 3. Generelt om Internettet Side 11
	- 4. Den færdige hjemmeside Side 14

### **Hjemmesideprogram**

 Jeg eksperimenterede i begyndelsen en del med forskellige programmer for at finde et der egnede sig til fremstilling af hjemmeside og efter at have valgt de mere sofistikerede fra, blev det Microsoft Publisher, som er med i den lille Office-pakke, men kan købes separat for under 1000,- kr.

 PUBLISHER er velegnet til at lave plakater, brochurer, indbydelser, festsange og andre små tryksager. Det er nemt at indsætte tekst, billeder og tegninger, og så et det let at flytte rundt med dem.

### **Lære at bruge programmet**

 Når man har startet programmet op, klikkes på knappen **Skjul Guide**  (kun i Publisher 2000) så vi får en blank side frem: (Fig 1)

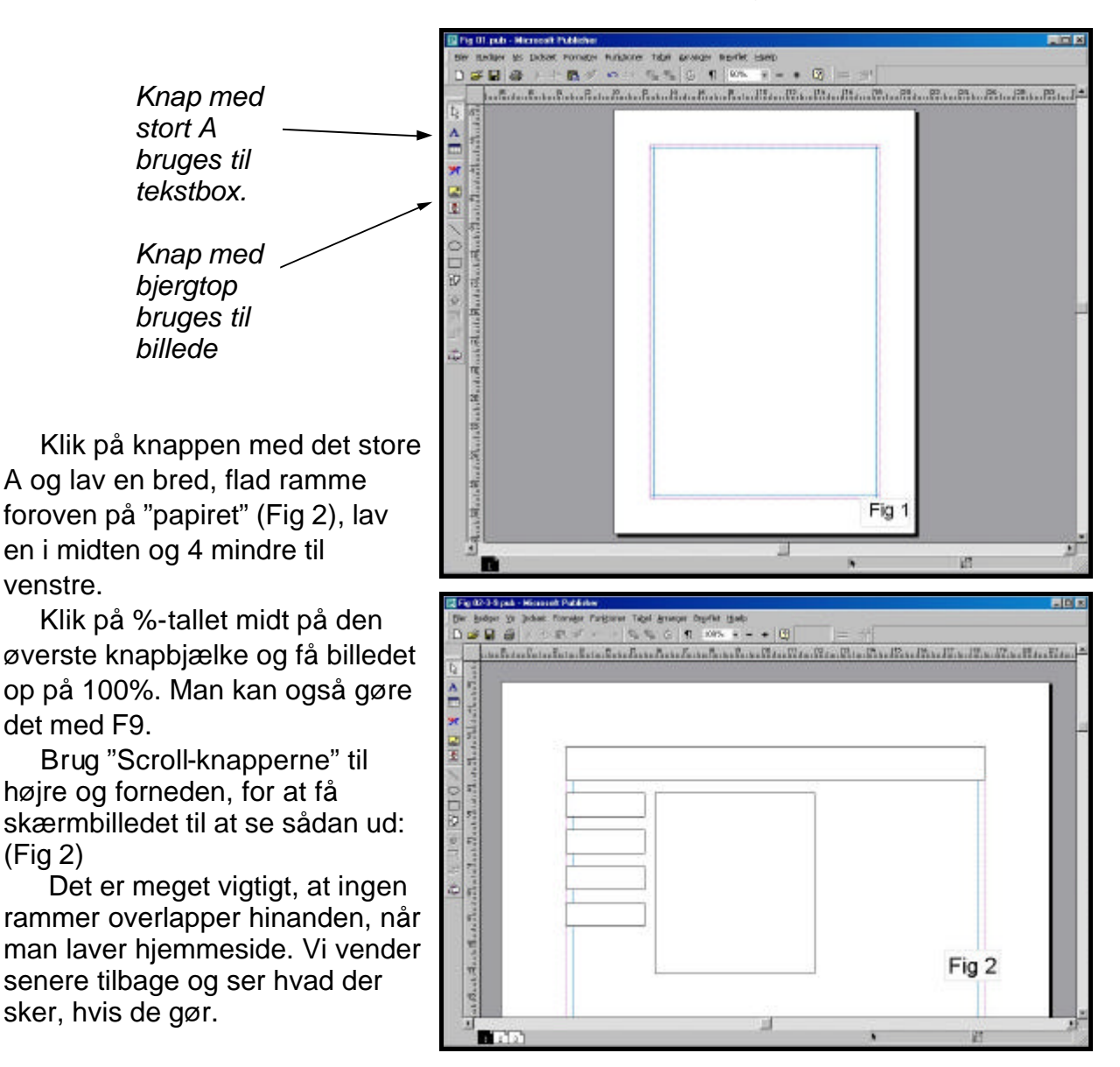

 Klik på den øverste ramme og skriv foreningens navn. Teksten er meget lille, marker den og vælg en større skriftstørrelse. Udfyld også de andre rammer.

 Internettet er meget primitivt, der kan kun anvendes 7 skriftstørrelser: 6, 10, 12, 14, 18, 24 og 36 punkt.

 Antallet af skrifttyper er også begrænset, her er anvendt Arial, en lignende er Verdana. Skrifttypen med "fødder" hedder Times New Roman.

 Nu skal vi have et billede på. Men inden må vi lige have et par ord om billeder.

 Et billede består af 2 ting: Størrelse og opløsning, det sidste skal til vores brug være 72 dpi og størrelsen skal helst holdes under 35 kB.

 Alt dette kræver et billedprogram, hvis vi skal holde os til gratis -programmer, kan Jpegger bruges.

 Med det ønskede billede fremme i programmet , klik på **Image** og **Resample** .

 I boxen findes nu både størrelse (Width) og opløsning (Resolution). Width sættes til 340 og Resolution til 72. (se Fig 5).

 Herefter gemmes billedet under nyt navn, man kan f.eks. tilføje et -w. Husk at gemme som jpg.

 Er billedet for stor, sættes Width til et mindre tal.

 Det bedste ville være at anskaffe et rigtig billedbehandlingsprogram som Photoshop, det findes i en LE -version til under 1000, - kr.

 For at sætte billede på, bruges knappen med bjergtoppene på gul bund ( se Fig 1), lav en ramme - dobbeltklik inde i ramme og vælg billedet Klubhus fra CD -drevet.

 Billedtekst laves som en almindelig tekstramme. Selve teksten bør være Kursiv.

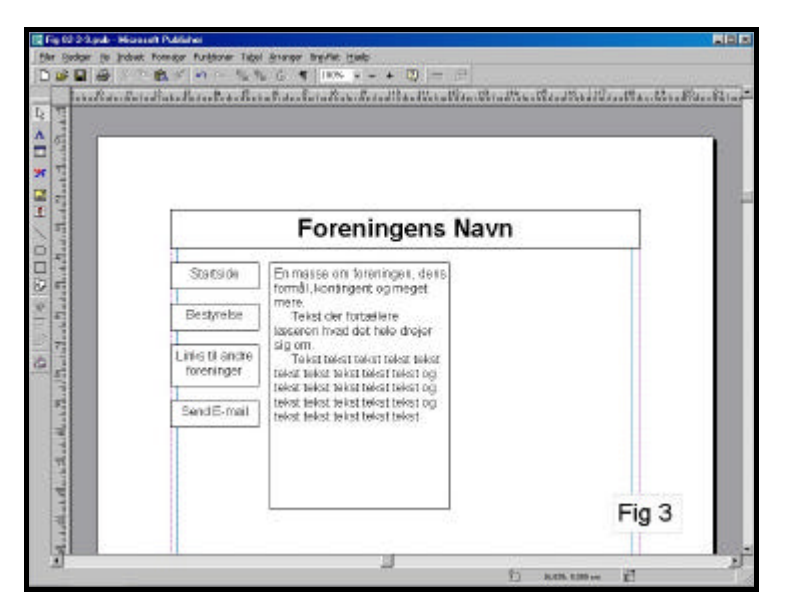

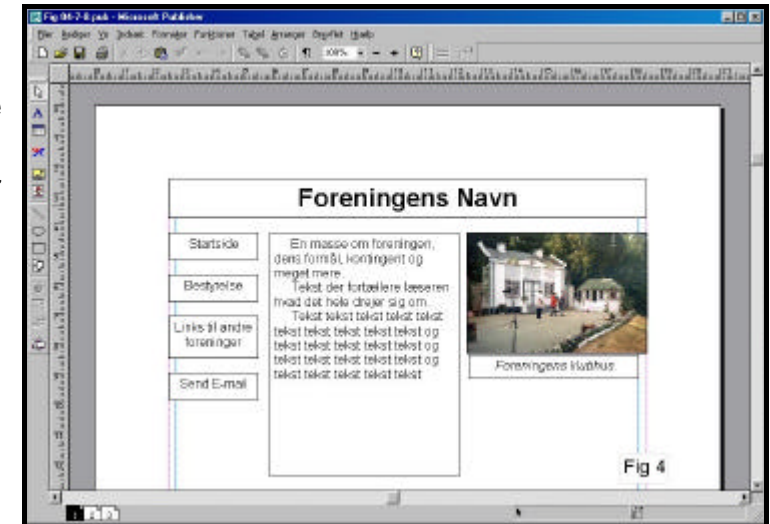

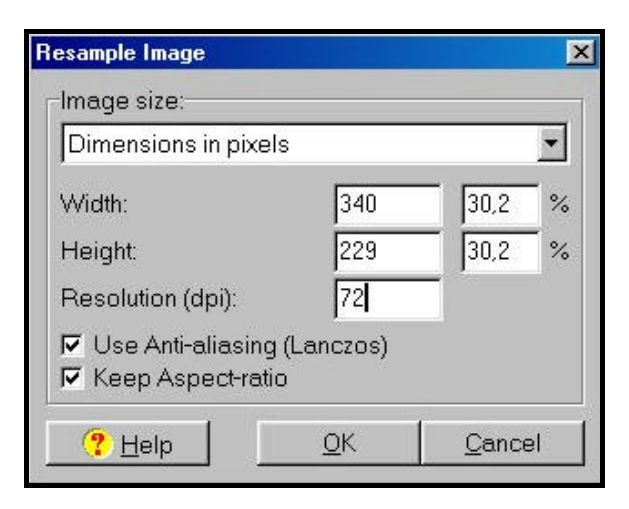

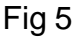

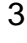

 Næste trin er at indsætte flere sider. Vælg i menuen - **Indsæt** - **Side** Her sættes - Antal nye sider: - til - **2** - og marker under Indstillinger: Dupliker alle objekter på side: - **1** - Klik OK.

 Nu har vi 3 ens sider. Ved at klikke på de små nummererede firkanter i nederste venstre hjørne kan vi hoppe mellem siderne.

 Klik på nr 2. (se Fig 7) Marker teksten i øverste ramme og skriv: Bestyrelse. Teksten i spalten midt på ændres til noget der handler om bestyrelsen.

 Billedet der hedder: Bestyrelse.jpg tilpasses i størrelse i JPegger og sættes ind i stedet for billedet af Klubhuset. Billedteksten rettes til.

 Læg mærke til de små nummererede firkanter skifter farve til sort og på den måde markerer hvilken side der nu er fremme.

 På side 3 (se Fig 8) ændres teksten til: Links til andre foreninger, altså det samme som i den 3. af de små tekstkasser til venstre.

 Vi skal have billede og billedtekst væk. Træk en ramme omkring billede og -tekst. De to hænger nu sammen og kan flyttes samlet eller slettes, vi sletter ved at trykke Delete -knapen.

 Samleknappen er meget anvendelig, den er med hvis man vil holde mange objekter (billede - og tekstrammer) sammen for at flytte, kopiere eller slette. Klikker man på den bliver objekterne ved med at holde sammen, klik igen, åbnes den.

 Nu skal der være plads til længere linier, brug nederste højre hjørne -makering og lav rammen bredere og evt. højere (Fig 9).

 Den sidste af de 4 tekstrammer kommer vi til lidt senere.

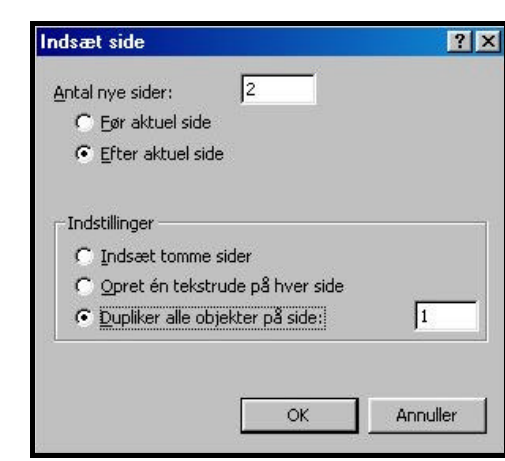

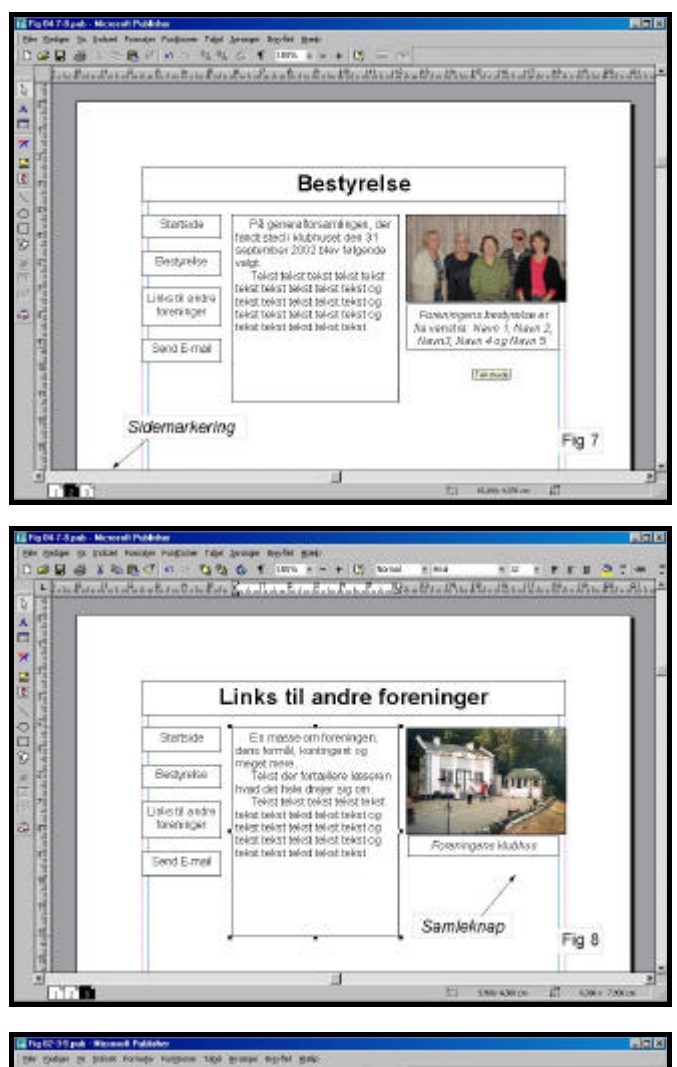

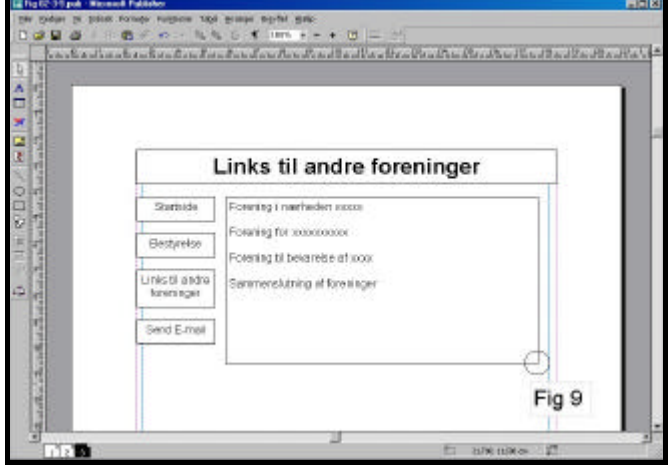

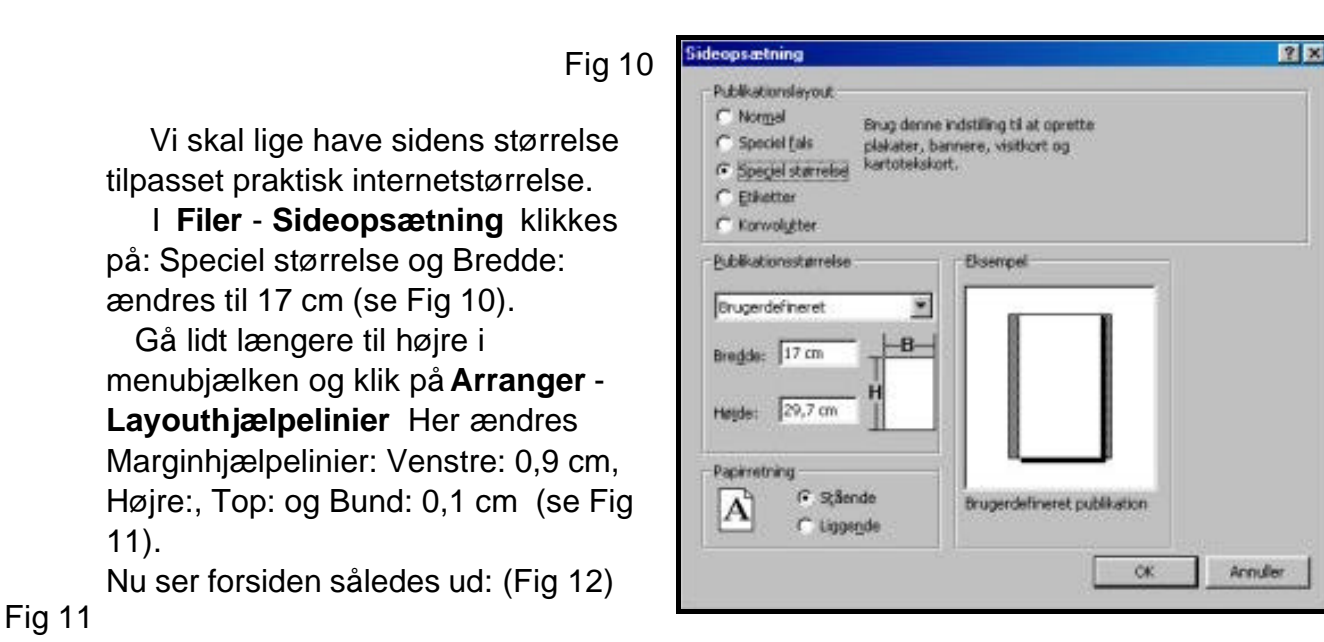

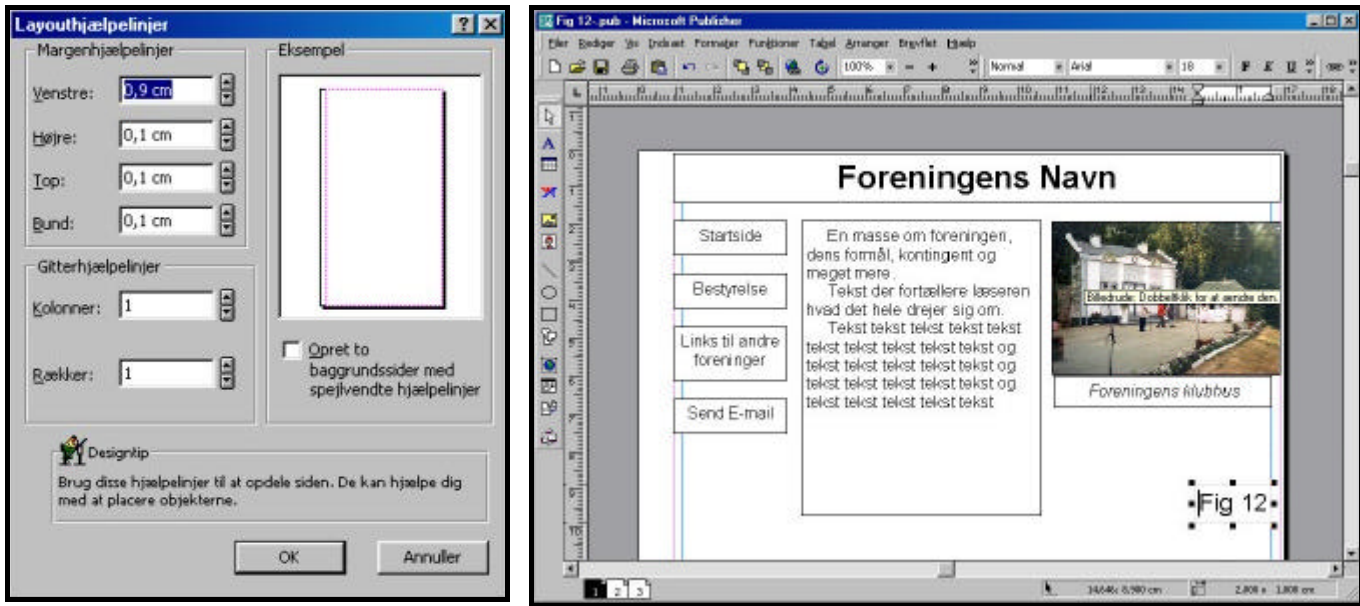

 Vi skal i gang med at lave link mellem siderne og ud til andre internetsider.

#### I **Filer** herefter **Konverter publikationen til Web-sted**

 Når der spørges om man vil køre designkontrol, svares Nej, (vi er ikke færdig med at designe).

 Der er nu dukket nogle flere ikoner frem, bl.a. en jordklode med et kædeled, den hedder **Indsæt hyperlink** 

 Marker ordet Bestyrelse i nr 2 af de små rammer til venstre og klik på ikonen med jordkloden. Nu kommer dialogboxen Fig 13 frem. Klik på: En anden side på Web-stedet I den lille box med 1-tallet klik pil-ned og gå til 2-tallet.

Det tilsvarende gøres med den 3. af de

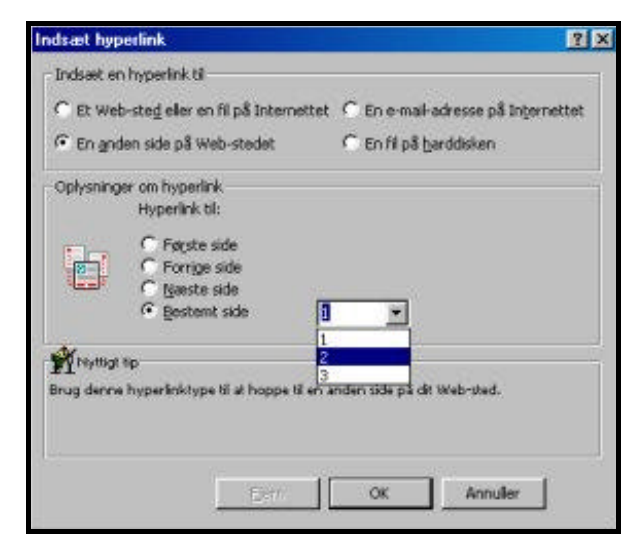

Fig 13

små rammer. Ja, vi kan ligeså godt tage den første side med også.

 Den 4. af de små rammer får ingen side at linke hen til, som det hedder. Den skal i stedet åbne postprogrammet, så man kan sende en E -mail.

 Marker ordene **Send en E -mail** i den 4. ramme og klik **Indsæt hyperlink**  -

 På Fig 14 ses hvor der skal markeres og ens egen E -mailadresse sættes ind.

 De fleste vil sikkert gerne have lidt farver på. Indram de 4 små rammer med blå link, som vi ligeså godt kan kalde "Knapper" og find ikonen **Fyldfarve**. Hvis den ikke er fremme, prøv >> med pilespids nedad. Fig 14

 I den lille box der frem kommer, gå til linien **Flere farver** marker **Grundfarver**.

 Vælg en lysegrå, vil man bruge andre farver, husk dog, at linktekst er blå med streg under og når den har været i brug bliver den rød.

 Rammen med Forenin gens Navn kan vi f.eks. give en mørkere farve, men bliver teksten utydelig kan vi give den en anden farve ved at bruge ikonen **Skrifttypefarve,** her er den hvid.

 Da vi skal have de samme linkknapper med på alle siderne, vil det være bedst at bruge metoden med baggrundsside.

 Men først indrammer vi de 4 linkknapper på side 1. Samler dem ved hjælp af "Puslespilsknappen" (se Fig 16). og flytter dem ud til venstre for "Papiret".

 På siderne 2 og 3 indrammer knapperne også, men her skal de slettes, ved at trykke på Delete -tasten.

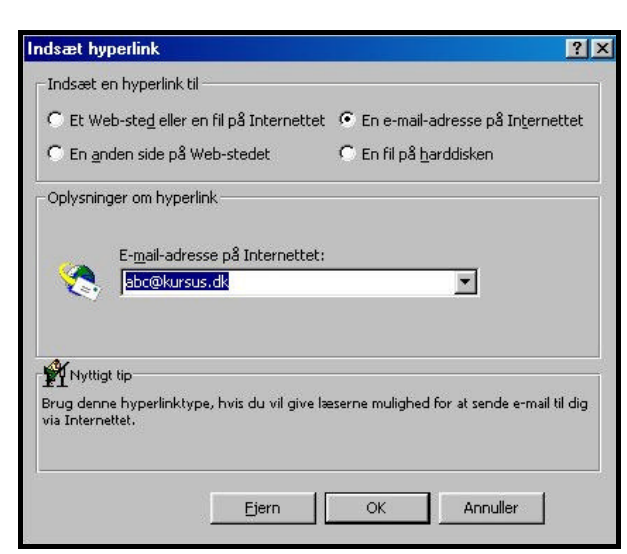

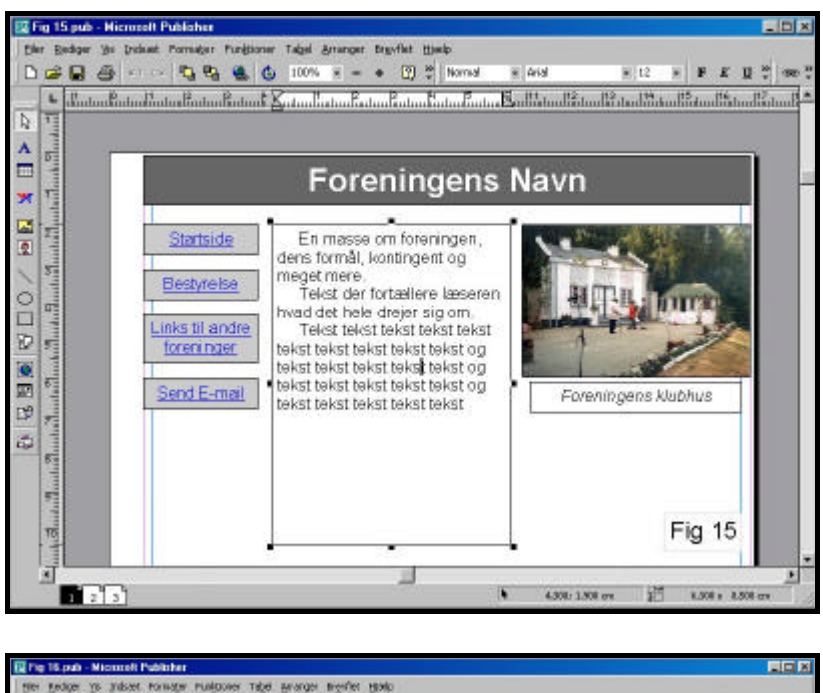

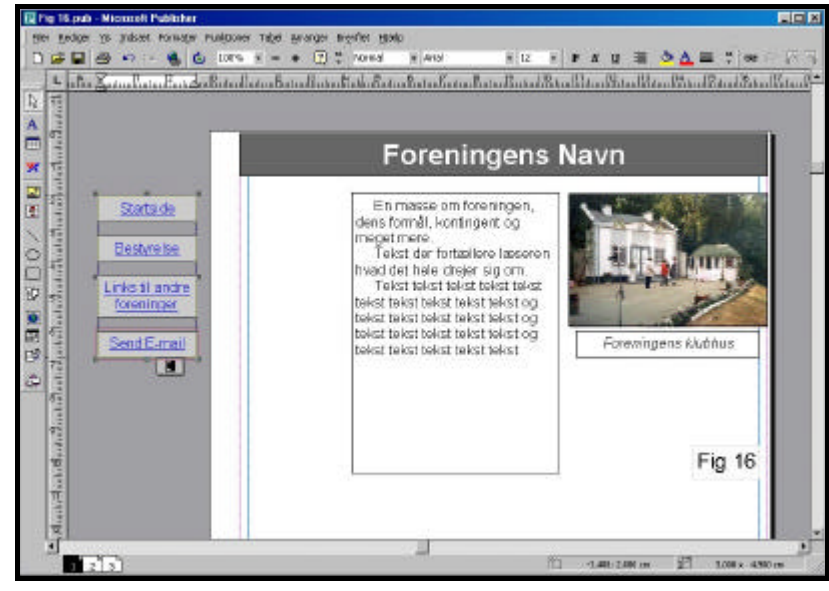

 Nu skal vi om på baggrundssiden. I menulinien, klik på **Vis** og derefter på

### **Gå til baggrundsside.**

Tag fat i rammen med de 4 knapper og sæt dem ind på "Papiret". Læg mærke til at den øverste kan af rammen står ud for 2-tallet i linealen (se Fig 17)

 Tilbage til forsiden er også ved **Vis Gå til forgrundsside**

 Nu står de 4 linkknapper på samme sted på alle 3 sider .

 Vi skal til slut lave link til andre foreninger. På side 3 skrives internetadressen bagefter foreningsnavnet. Marker internetadressen og klik på **Kopier** ikonen eller **Ctrl+C** (se Fig 18).

 Klik på **Indsæt hyperlink** ikonen og sæt cursoren efter http:// i ruden midt i dialogboxen Fig 19. Ved hjælp af **Sæt ind**  ikonen eller **Ctrl+V**.

 Det er meget vigtigt at http:// bevares, ellers virker link'et ikke. Ligeledes må der ikke være mellemrum efter sidste bogstav.

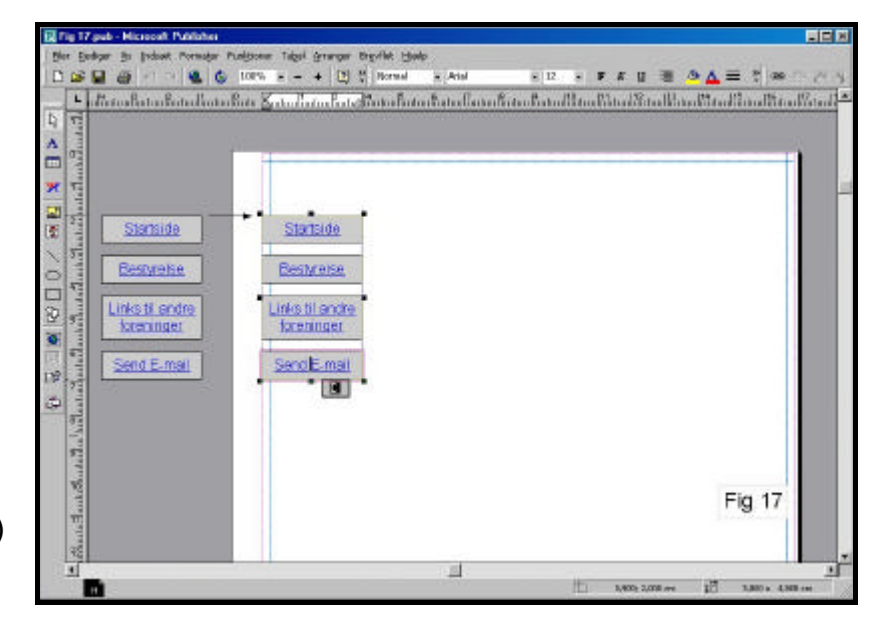

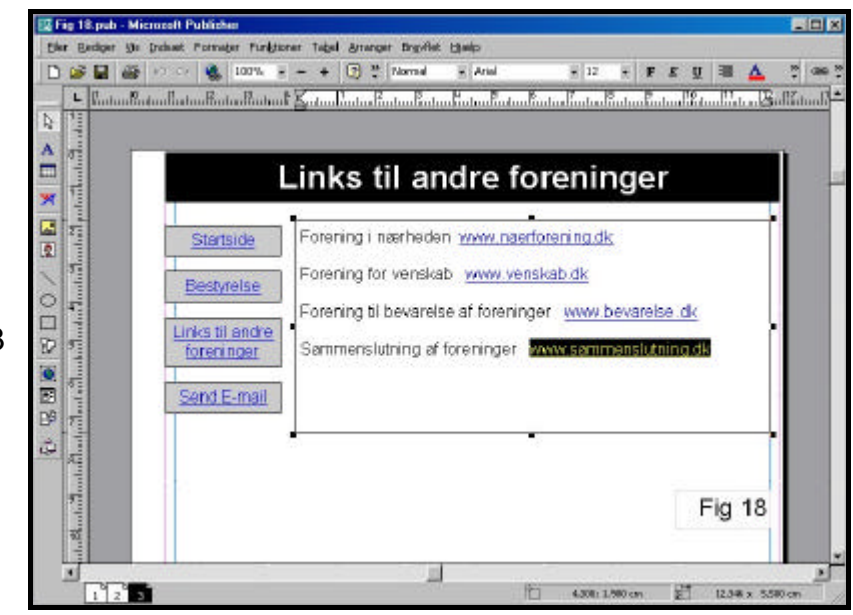

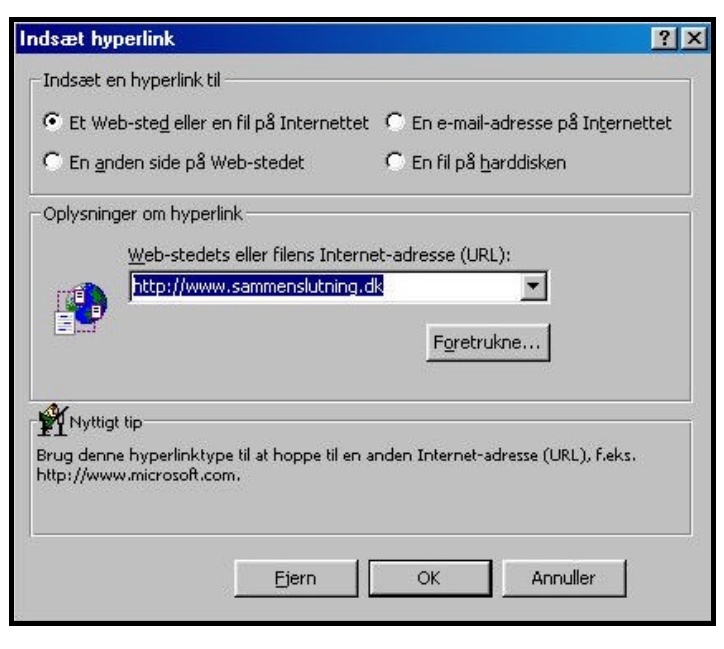

 Det er en god ting at fortælle folk der kigger ind på hjemmesiden, hvornår den sidst er opdateret. Gamle hjemmesider er der ikke meget ved. Så det skriver vi i en tekstrude nederst på første side (Se Fig 20).

 Samtidig vil vi gerne vide hvor mange der er inde og kigge på siden.

 Derfor skal vi have en tæller på, men for at gøre det skal vi ind på vor

internetudbyders hjemmeside og finde et stykke html -kode, som udgør tælleren. Klik på ikonen **HTML -kodefragment** til venstre (Se pilen Fig 20)

 Klik derefter et tilfældigt sted i skærmbilledet, så kommer dialogboxen Fig 21 frem. Indsæt som almindelig Kopier + Sæt ind - direkte fra internettet eller man kan have tæller -koden liggende i et Word dokument.

For at hjælpe søgemaskine for at give siden navn, gælder det om at udfylde **Egenskaber for Web**  under **Filer** (Se Fig 22)

 Under fanen Sted, i kassen Nøgleord: kan skrives 5 ord, brug enkeltord og adskild med komma.

 Den næste kasse er til en kort beskrivelse af hjemmesiden indhold.

 Bemærk at disse oplysninger går igen på de andre sider. Modsat den anden fane: Side - Her skal skrives for hver side. (Se Fig 23)

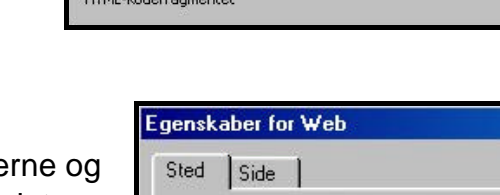

**Frenskaber for HTMI** 

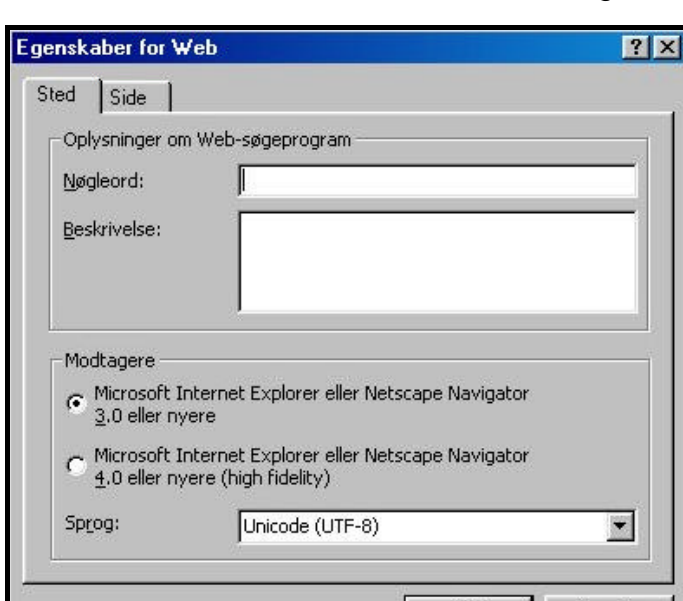

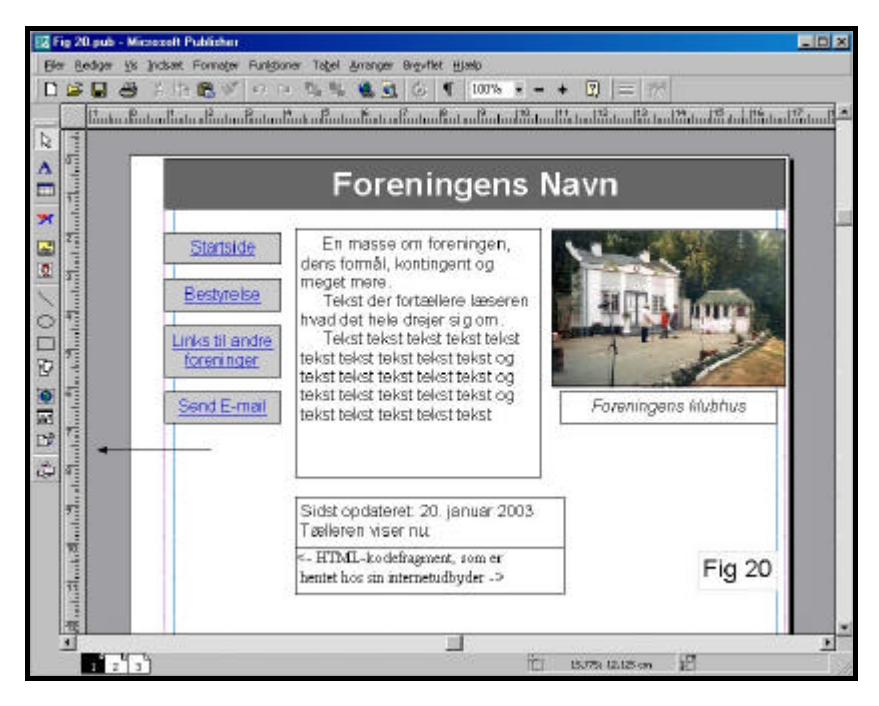

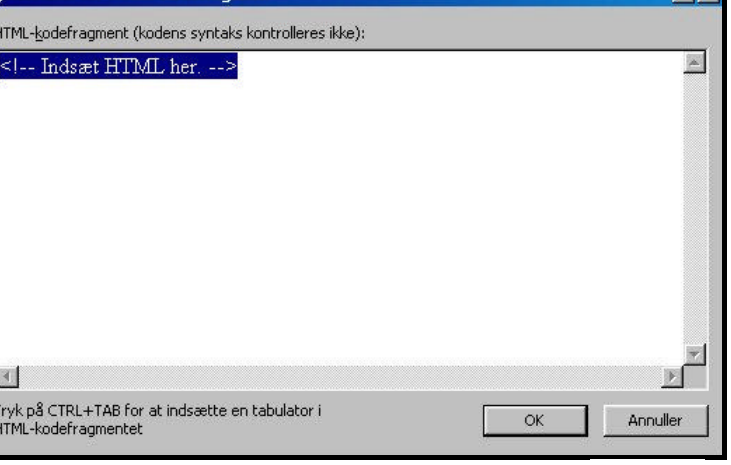

Fig 21

 $7x$ 

**Annuller** 

OK

 På det andet fanekort **Side**, gælder det sidens navn, **Titel:** Titel på side - står der, marker dette, og skriv foreningens navn, eller hvad siden skal hedde. Bemærk, at dette skal gøres på hver side

 Denne Titel er sidens navn, som kommer frem i det blå felt øverst når siden hentes frem på internettet (Fig 23).

 En enkelt detalje er meget vigtigt når det gælder hjemmeside i Publisher:

 Tekst og billedrammer må ikke gå ind over hinanden. Man kan lægge farve eller et svagt billede på baggrundssiden (vandmærke), men rammerne må ikke røre ved hinanden. - Så bliver de til et samlet billede og dermed meget langsomme at få frem på internettet.

 Af samme grund er det sådan set unødvendigt at fortælle, at en tekst kan laves gennemsigtig ved at trykke Ctrl+T. Men det kan bruges i mange andre sammenhænge.

**Egenskaber for Web**  $|?|x|$ Sted Side Web-side Filnavn: index html  $\overline{\phantom{a}}$ Filtypenavn: Titel på side Titel: Baggrundslyd **M** Filnavn: O Uendelig gentagelse Gennemse... C Antal gentagelser 1 √ Tilføj hyperlink på Web-navigationslinjen **OK** Annuller

Fig 23

 Så er hjemmesiden færdig. Husk endelig at gemme under et navn man let kan finde igen, for det er her man skal rette, ændre og løbende opdatere i fremtiden.

 Det er i det hele taget en god ide at gemme så ofte man husker det. Sker der noget, f.eks. strømafbrydelse, er alt hvad man har lavet siden sidste Gem - tabt !

## **2. Hjemmesiden lægges ind på internetttet**

 Før vi kan få siderne lagt ind på nettet skal de konverteres. - Vi er stadig på siderne i Publisher.

 I **Filer** klikkes på **Gem som Web-sted** og denne dialogbox kommer frem (Fig 25).

 Programmet har selv lavet en ny mappe, der hedder **Udgivelser**. Vær sikker på den ligger sammen med de øvrige filer.

 Når der klikkes OK går programmet selv i gang med at konvertere og når timeglasset er færdig, ser indholdet i mappen **Udgivelser** således ud i Stifinder (Fig 26)

 Skulle nogen ikke være vant til at bruge Stifinder, vil jeg opfordre til at finde den frem.

**Start - Programmer - Windows Stifinder -** Klik på højre musetast **Overfør til**  $\blacktriangleright$ **Skrivebordet (opret genvej)**

 Vi skal nu i gang med et nyt program, et FTF-program, som en nødvendigt for at overføre hjemmesiden til det sted hos sin udbyder hvor den skal ligge for at kunne ses på Internettet.

 Det har vist sig at programmet WS\_FTP LE, som er gratis for private, er glimrende og tilsyneladende noget af det mest brugte.

 Startbilledet ser således ud som Fig 27. Når man klikker på **Profile Name:** kommer der er stribe af firmanavne frem, dem kan man med fordel slette.

 For at lette det på dette kursus bruger jeg navnet 0-kursus, så kommer det til at stå øverst.

 Man skal derudover udfylde 3 steder: **Host Name/Adress: User ID: Password:**

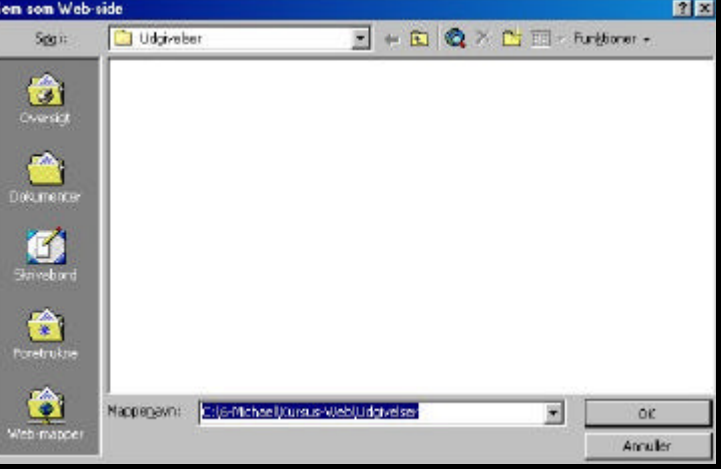

Fig 25

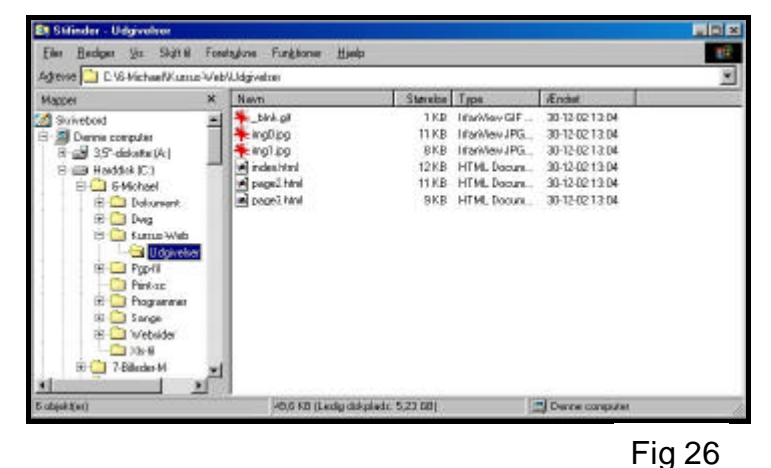

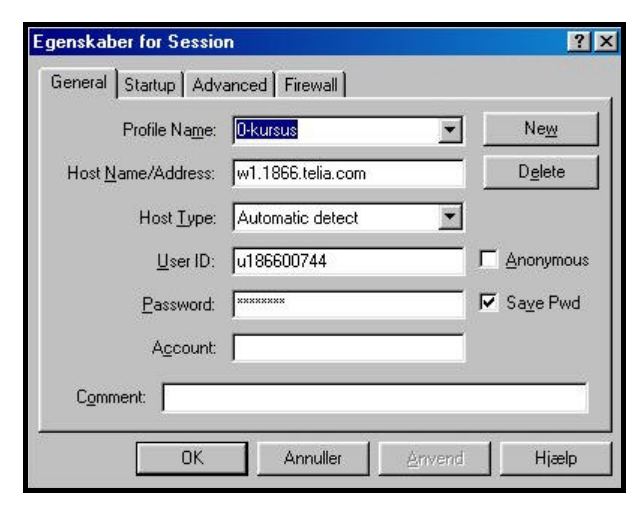

Fig 27

 Disse 3 oplysninger har man fået af sin internetudbyder, de kommer automatisk, ellers kan man få dem igen.

Man kan med fordel sætte  $\boxtimes$  ved Save Pwd, hvis man er ene bag skærmen.

9

 For at gøre det nemmere for sig selv kan man klikke på fanen **Startup** og i kassen **Initial Local Folder** skrive stien til det sted hvor mappen Udgivelser ligger (Fig 28).

 Når man klikker OK og der ellers er åbnet for internetforbindelsen vil Fig 29 dukke op og se sådan ud når man har markeret de filer der ligger i venstre billede og derefter klikket på den nederste pil mellem de to ruder.

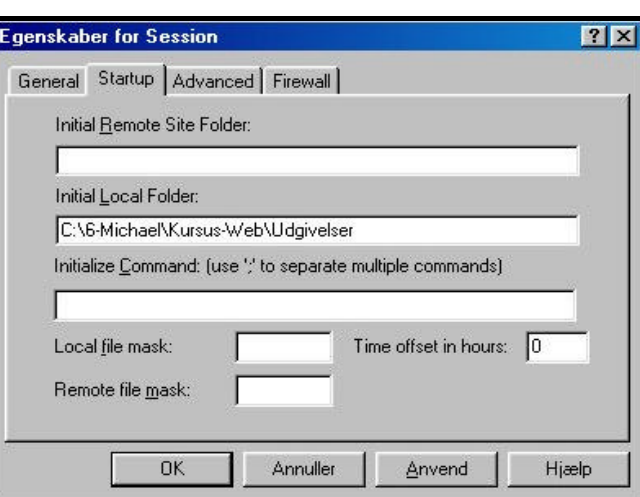

### Fig 28

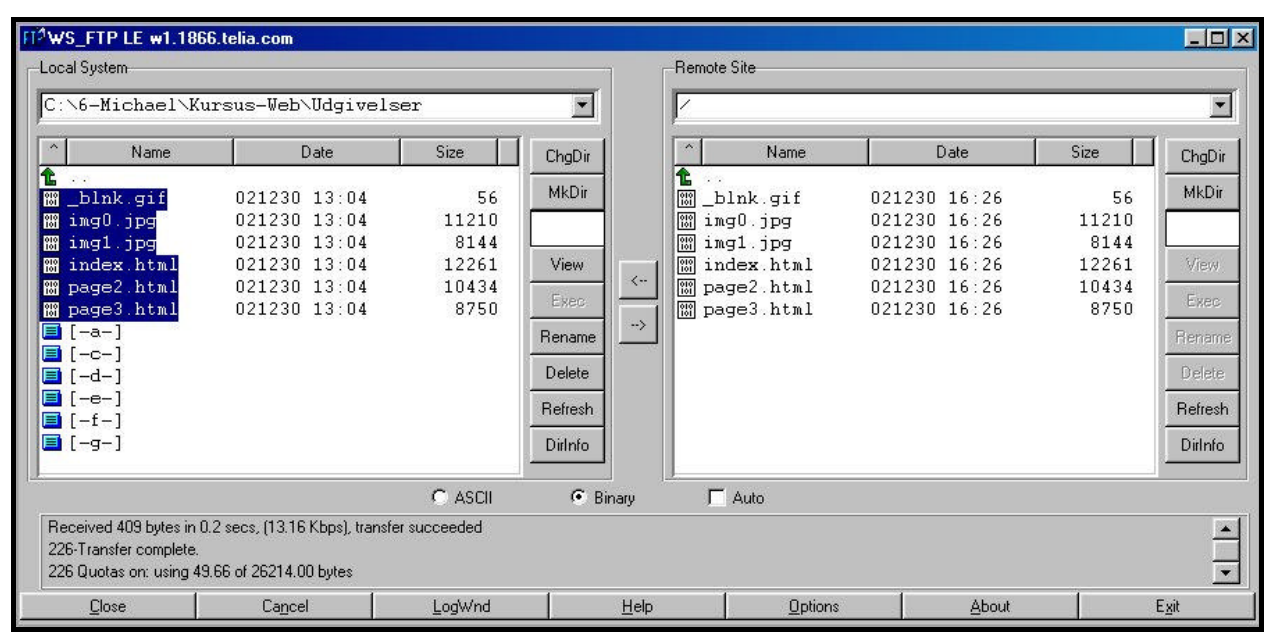

Fig 29

 Nu ligger hjemmesiden på internettet og den hedder i dette tilfælde noget så håbløst som: http://w1.1866.telia.com/~u186600744

 Men det betyder ikke noget, for foreningen, eller hvad det nu er man repræsenterer, har selvfølgelig købt et velklingende domæne, så internetadressen er: www.forening.dk

 Jeg kan anbefale at kigge ind på www.find-webhotel.dk hvor der er god prisoversigt.

## **3. Generelt om internettet**

 Mit internet-liv startede i efteråret 1997, hvor jeg købte nyt grej. Indtil da var computeren mest brugt til tekstbehandling hjemme og AutoCad tegning på arbejdsfronten.

#### **Hjemmesideprogram**

 Jeg eksperimenterede lidt med forskellige programmer for at finde et der egnede sig til fremstilling af hjemmeside og efter at have valgt de mere sofistikerede fra, blev det Microsoft Publisher.

 PUBLISHER er velegnet til at lave plakater, brochurer, indbydelser, festsange og andre små tryksager. Det er nemt at sætte tekst, billeder og tegninger op - og så et det let at flytte rundt med dem. At det også kan bruges til at lave hjemmeside er nærmest en sidegevinst.

#### **Lær at bruge programmet**

 Publisher ligner meget den måde man ellers vil sætte tekst og billeder op på et stykke papir for bagefter at lave en fotokopi. Brug i første omgang knappen med det store A til at lave en tekstramme. Knappen der viser en bjergtoppen med gul baggrund bruges til at lave en ramme til et billede.

#### **Konverter til Web-sted**

 Når det hele sidder som det skal, er det blot at trykke på kommandoen: - Konverter publikationen til Web-sted - under menuen - Filer -, så kommer der flere ikoner frem og man kan man lave links mellem siderne og meget mere. Det hele er stadig en Publisher-fil (pub-fil) og fylder meget.

 Til slut gælder det - Gem som Web-side - også under - Filer - hvorefter programmet laver en html-version af hele filen, som programmet selv foreslår at gemme i en undermappe, som den selv kalder: - Udgivelser -. Nu fylder siderne kun en brøkdel og er klar til at blive lagt - - -

#### **Ind på nettet**

 Så skal indholdet af mappen - Udgivelser - lægges ind på internettet uploades til serveren, som det hedder - det kræver sit helt eget program, et FTP-program. (File Transfer Protocol)

 Sådan et kan man f.eks. hente gratis hos www.ftpplanet.com Det hedder WS FTP LE. Ved hjælp af - Download - får man programmet ind på sin computer. Der skal bruges de oplysninger man har fra sin udbyder: Host Name, Bruger ID og Password.

 Det kan tage lidt tid første gang, men med lidt tålmodighed lykkes det. Men så er det skønt at se resultatet, at vide hele verden kan se hvad man med møje og besvær har stykket sammen, og det synes man selvfølgelig at så mange som mulige skal se.

#### **Søgemaskiner**

 For at andre kan finde siderne, skal de ind i søgemaskinerne, først og fremmest de danske, her er www.jubii.dk den suverænt største. Ved at klikke på - Tilføj URL - (forklaring følger) på første jubii-side, kan man vælge den kategori, som siden skal ind under, man vælger også 5 søgeord og udfylder en del andre oplysninger som selvfølgelig gør at man er registreret, men det er ligesom Brugsens medlemskort, ingen ved hvad det kan bruges

#### til i fremtiden.

 En god ide er at lægge sig ind på alle de søgemaskiner man kan finde. www.google.com - der er på dansk, er en af dem man slet ikke behøver tilmelde sig, de søger selv med en computer-robot. Begyndt derfor forsiden med et godt og velklingende navn og ikke blot ordene: - Velkommen til . . .

#### **Hjemmesidens adresse**

 URL (Universal Resource Locator) er hjemmesidens adresse på nettet. For en almindelig privat internettilslutning kan det f.eks. være: http://home9. inet.tele.dk/michulla/, for en forening kan det være en fordel af have det der hedder domænenavn, f.eks. www.forening.dk og for firmaer der fungerer internationalt er det sagen med en com-adresse (amerikansk, kommerciel) f.eks. www.firma.com

#### **Link**

 Link, er et af de mange nye udtryk man, uden at tænke over det, får lært når man kaster sig ud på nettet. Link kan være i form af en knap med en tekst på, eller det kan blot være et ord med streg under og i en anden farve. På sin hjemmeside vil man gerne fortælle, hvor der kan hentes yderligere informationer. Det kan være i form af at man laver en hel side med link, hvor man kan klikke sig videre, det kan være til hjemmesider helt andre steder i verden. Det kan være ganske interessant at kigge på sådan en link-side, den fortæller en del om personen bag.

 - Undgå dog at lave link inde i almindelig tekst, lav hellere en spalte med links ved siden af.

#### **Ingen html-koder**

 Jeg har nogle gange givet mig til kende i nyhedsgrupperne omkring det at lave hjemmeside som nybegynder. Faktisk er jeg blevet skældt meget ud for mit valg af program (Publisher), men jeg har set adskillige, der er gået i stå i de såkaldt "rigtige" hjemmeside-programmer, som i de fleste tilfælde kræver at man sætter sig ind i brug af HTML-koder. Jeg har prøvet, men har valgt dem fra, faktisk er jeg blevet HTML-hader, de minder mig om den gang man brugte koder i almindelig tekstbehandling.

#### **Tæller**

 Men er der nu nogen der kigger ind på ens hjemmemside ? - Man holder et vågent øje med tælleren, der viser hvor mange der har været haft den åbnet. For at få en tæller på siden, skal der bruges en linie med de væmmelige HTML-koder, (fås hos sin internetudbyder), men den er heldigvis let klaret ved - kopi - og - sæt-ind - knapperne, puttet i en kasse der hedder HTML-kodefragment.

 For at få mange besøg på sin hjemmeside, er det tilsyneladende en god ide at lade de første ord lægge op til action og eventyr. Jeg kaldte min side: ØRKENREJSER med undertitlen: "3 MC og en bil på rejse gennem de store ørkener", det har givet omking 5000 besøg om året, noget jeg ikke i min vildeste fantasi havde forestillet mig da jeg lavede siden.

#### **Domæne-navn**

 Hvis man som privatperson har valgt sig et godt og specielt internetnavn, vil det måske være en god ide at købe det som domæne, så er der i hvert fald ingen andre der kan tage det.

 Det kan købes gennem det sted, man er tilsluttet internettet, men man kan også vælge købe plads til sin hjemmeside på et Web-hotel og samtidig få købt domæne-navnet. Følg evt. med på nyhedstruppen - dk.edb.internet. udbyder.webhotel - eller kig ind på www.find-webhotel.dk

 Jeg har valgt web-hotellets mindste og billigste løsning, her har jeg så domænets forside liggende, da jeg ikke ønsker at droppe det gamle hjemmesidenavn, der jo er kendt vidt og bredt gennem søgemaskinerne.

#### **Gratis hjemmemside og E-mail**

 Jeg har desværre haft dårlige erfaringer med gratis hjemme-sider. Email adresse kan man få gratis mange steder, men på sigt viser det sig, at man bliver udsat for en masse reklamer, det der kaldes SPAM (ulovlig, uønsket reklamemail). Desuden skal man passe på med at få sin Emailadresse til at ligge på en -.com side.

#### **Lad mig høre fra dig**

 Det har været en oplevelse at komme på internettet og få lavet egen hjemmeside. Jeg vil derfor gerne opfordre andre til at gøre det samme, så hvis denne side kan hjælpe nogen på vej, vil jeg gerne høre om det, ring eller send en E-mail.

> *Michael Nielsen Tlf. 86 68 16 64* michulla@mail.dk

#### **Husk !**

 Løbende vedligeholdelse ! Er der gået mere end 3 mdr. siden sidste opdatering er en hjemmeside faldet meget i værdi.

# **Foreningens Navn**

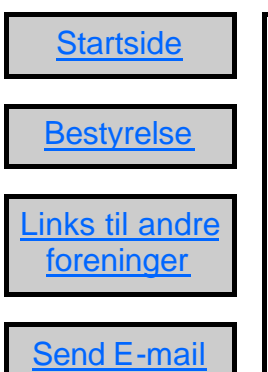

 En masse om foreningen, dens formål, kontingent og meget mere.

 Tekst der fortællere læseren hvad det hele drejer sig om.

 Tekst tekst tekst tekst tekst tekst tekst tekst tekst tekst og tekst tekst tekst tekst tekst og tekst tekst tekst tekst tekst og tekst tekst tekst tekst tekst *Foreningens klubhus*

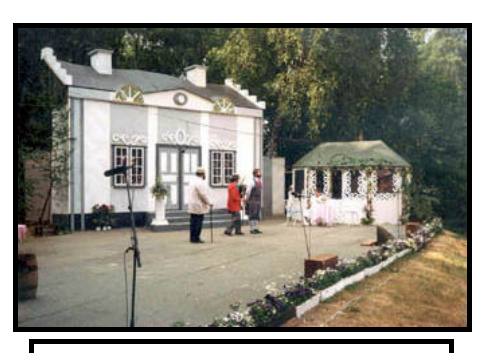

Sidst opdateret: 20. januar 2003

Tælleren viser nu:

<- HTML-kodefragment, som er

hentet hos sin internetudbyder ->

# **Bestyrelse**

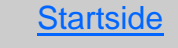

**Bestyrelse** 

Links til andre **foreninger** 

Send E-mail

 På generalforsamlingen, der fandt sted i klubhuset den 31 september 2002 blev følgende valgt.

 Tekst tekst tekst tekst tekst tekst tekst tekst tekst tekst og tekst tekst tekst tekst tekst og tekst tekst tekst tekst tekst og tekst tekst tekst tekst tekst

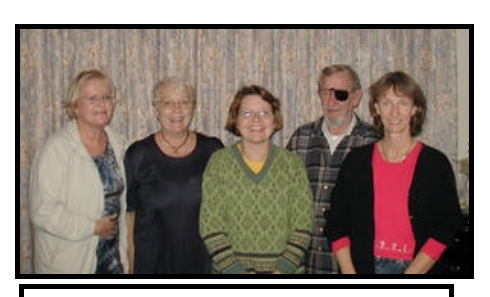

*Foreningens bestyrelse er fra venstre: Navn 1, Navn 2, Navn3, Navn 4 og Navn 5.*

# **Links til andre foreninger**

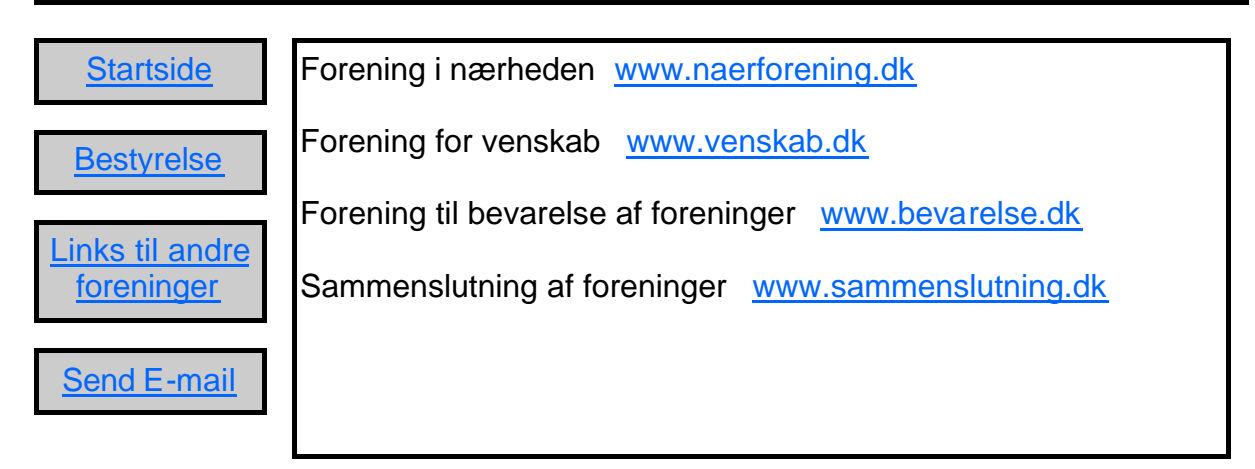